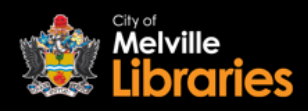

Borrowing **eAudiobooks** with **RBdigital**

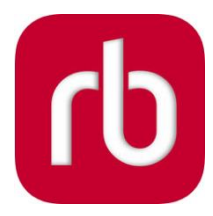

# **Quick Start Guide**

# **Step 1 - Create your RBdigital Audiobooks account**

### **To read on your mobile device**

Go to the App Store or Google Play Store and install the free RBdigital app onto your device.

Once installed, open the app and tap **Not a member? Register Now**. Next, select **Australia** from the list of countries and then tap **CHOOSE LIBRARY**. Tap the drop down menu, type in "Melville", and then select **City of Melville**. Enter your details and then tap **REGISTER**.

## **To read on your computer**

Visit [https://cityofmelville.rbdigitalglobal.com,](https://cityofmelville.rbdigitalglobal.com/) and click **REGISTER**. You will then need to enter your library card number, name, email address, and postcode. You will also need to choose a username and password. Once you have entered your details, click **REGISTER**.

Make sure to remember the email address and password you have chosen, you will need this information next time you log in.

# **Step 2 – Find an eAudiobook**

Search, browse and discover our great collection 24/7. Click **+EXPLORE**  at the right hand side of the screen to browse by genre.

### **Step 3 – Borrow**

To borrow your selected title, simply click on its image and then click the **CHECKOUT** button. Once you have borrowed your chosen title, click **CHAPTERS** and then select a chapter from the list below to start listening.

If a title you would like to borrow is out on loan, just click the **HOLD** button and you will receive an email from RBdigital when it's available.

To view all of your currently borrowed eAudiobooks, tap the menu button at the top left of the screen, and then tap **CHECKED OUT**.

\*If you are borrowing an eAudiobook on your mobile device, we recommend connecting to Wi-Fi before downloading.

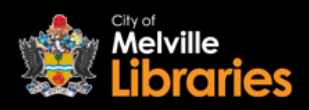

# Borrowing **eAudiobooks** with **RBdigital Frequently Asked Questions**

#### **How many eAudiobooks can I borrow?**

With RBdigital, you can borrow up to 10 eAudiobooks at once.

#### **How many eAudiobooks can I reserve?**

You can reserve up to five RBdigital eAudiobooks.

#### **How long are reserved eBooks and eAudiobooks held for?**

Reserved titles will be automatically checked out to you as soon as they become available.

#### **How long can I borrow eAudiobooks for?**

Up to 21 days, you can return your eAudiobooks earlier if you choose to.

#### **Can I renew borrowed eAudiobooks?**

RBdigital Audiobooks can be renewed up to three times.

#### **What happens to the eAudiobook at the end of the loan period?** Your eAudiobooks will automatically expire.

#### **Do I need to create an RBdigital Audiobooks account?**

Yes, you will need to create an account the first time you sign in.

#### **I already use the RBdigital app to borrow eMagazines, can I still use the same app to access eAudiobooks?**

Yes, you can access both eMagazine and eAudiobook collections by adding separate profiles in your RBdigital app. To do this:

- Click on  $\blacksquare$  at the top left hand corner of your screen to open the RBdigital app menu, then tap **MY ACCOUNT**
- Select **PROFILES**
- Click the + symbol on the right hand side of your screen to add a new profile
- You can now log in to your RBdigital Audiobooks account if you need to create a new account, click **Not a member? Register Now** and follow the instructions found on the previous page
- Once you have logged in to both collections, you can return to the **YOUR PROFILES** screen to toggle between collections.

# **Looking for more information?**

Visit<https://cityofmelville.rbdigitalglobal.com/#/help> or talk to a library staff member